## 使用 **[SAM-PROG](http://wenku.baidu.com/view/c6d10701de80d4d8d15a4f81.html)** 更新 **JLINK** 固件

## 一 :安装软件

安装 Install AT91-ISP v1.13.exe 软件

双击 Install AT91-ISP v1.13.exe 运行, 选择默认设置, 安装好以后, 桌面上生成如下两个图标。

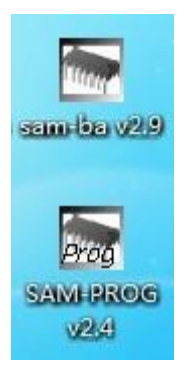

## 二:擦除损坏的固件

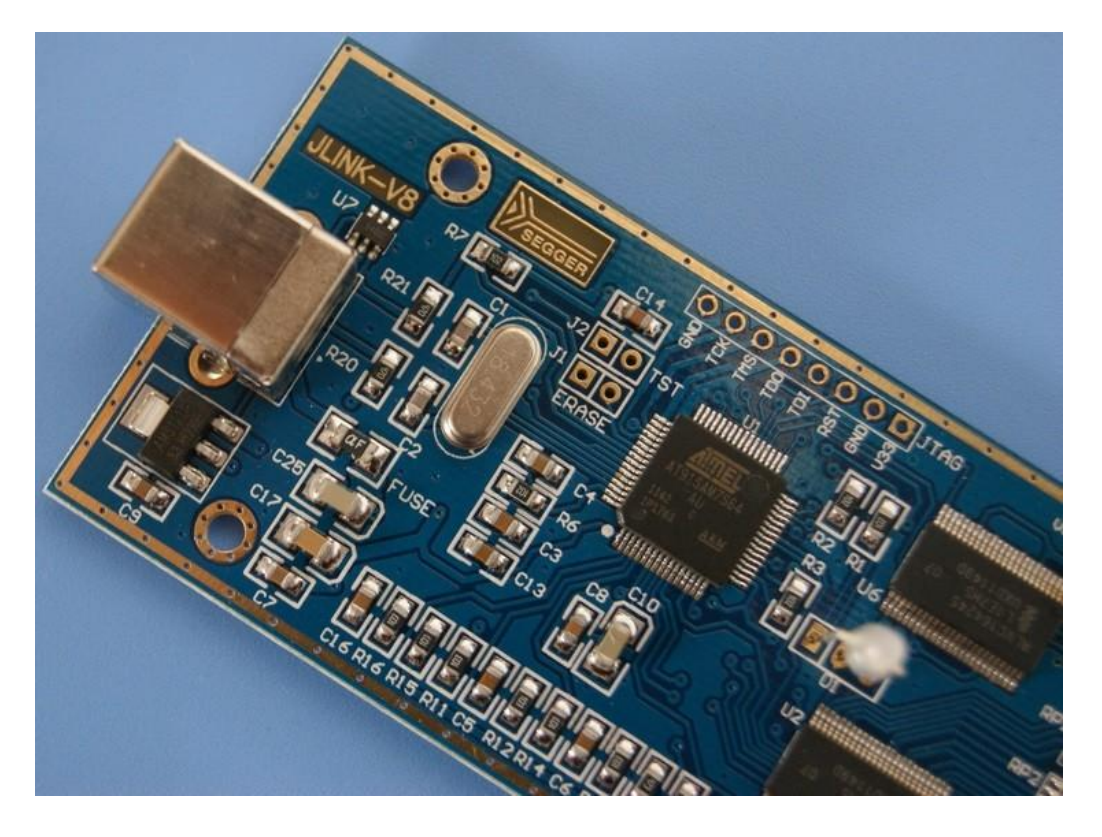

1. 先短接图中 ERASE 处的两个过孔。再使用 USB 线连接 JLINK 与 PC

机,以提供 JLINK 工作电源。(如果此时灯没有灭,则来回插拔 USB 口,直至灯灭),灯灭之后,再等大约 5 秒后断开 ERASE 位置的两个过 孔的短接。然后拔掉 JLINK 与 P C 间的 USB 线, 最后断开图中 ERASE 处的短接。(注意先后顺序,此过程主要是让灯灭,因为灯灭才能说明 旧固件已被擦除)。

2. 先短接图中 TST 处的两个过孔。再使用 USB 线连接 JLINK 与 PC 机, 大约 10 秒多一点后,拔掉 USB 线,停止给 JLINK 供电(说明:请确 保此过程中,图中 TST 处一直处于可靠的短接状态)。最后断开图中 TST 处的短接。

3. 插上 usb 线, 这时候系统提示发现新硬件 atm6124......, 通过向导自 动安装驱动就行了,安装完成后会出现一个安装成功提示向导,同时打开设备 管理器的"通用串行总线控制器",会出现如下所示。

白 ← 通用串行总线控制器 atm6124. Sys ATMEL AT91xxxxx Test Board<br>
Thtel (R) 82801G (ICHT Family) USB Universal Host Controller - 27C8

然后断开 jlink 与 PC 的连接。

注意:此方法只限于使用 WINXP 的电脑.部分 WIN7 32 位的电脑也可以, 方法是在设 备管理器里面右键设备->更新驱动程序软件-> 浏览计算机以查找驱动程序-> 从计算 机的设备驱动程序列表中选择-> ATM6124........

## 三:更新固件

◇ 双击桌面上的 SAM-PROG v2.4 图标 ,运行 SAM-PROG v2.4 烧录软

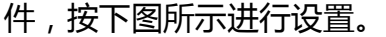

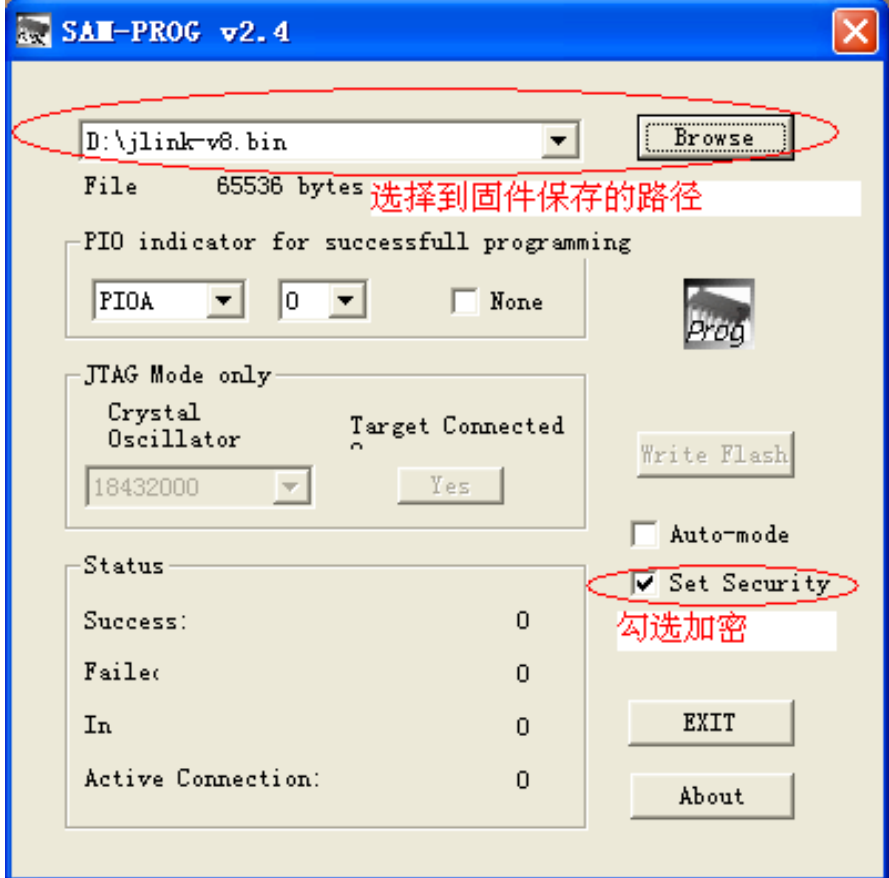

- 将 JLINK V8 通过 USB 线与 PC 机连接。此时,SAM-PROG v2.4 软件 中的 Write Flash 按钮将变为有效。(注意,先打开 SAM-PROG v2.4 再连接 JLINK 与 PC 机)。
- ◇ 点击 Write Flash 按钮,烧录固件
- 烧录好后,会看到 jlink 红灯亮起
- ◇ 拔掉 JLINK 与 PC 机之间的 USB 线, 然后重新连接, 此时绿灯亮起。